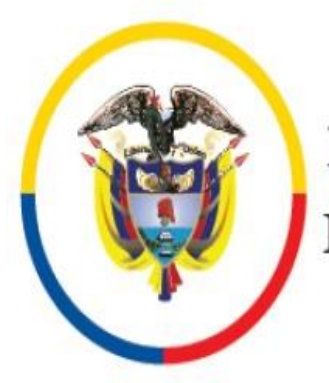

Rama Judicial

República de Colombia

# **PLAN DE CONTINGENCIA COVID-19 CENTRO DE SERVICIOS JUDICIALES DEL SISTEMA PENAL ACUSATORIO DE ARMENIA-QUINDÍO.**

**DIRECCIÓN: Dra. OLGA PATRICIA CÁCERES LOAIZA. Jueza Coordinadora.**

**ELABORADO POR: MARTHA LUCÍA ECHEVERRI NEIRA Citadora Grupo de apoyo** 

## **PASO A PASO PARA DESCARGAR EL APLICATIVO LIFESIZE EN TU CELULAR**

- 1. Ejecutar el siguiente Link para instalación de la aplicación Lifesize en celular Para Android: <https://play.google.com/store/apps/details?id=com.mirial.lifesizecloud> Para apple: <https://apps.apple.com/co/app/lifesize-video-conferencing/id854663434>
- 2. Dar click en instalar

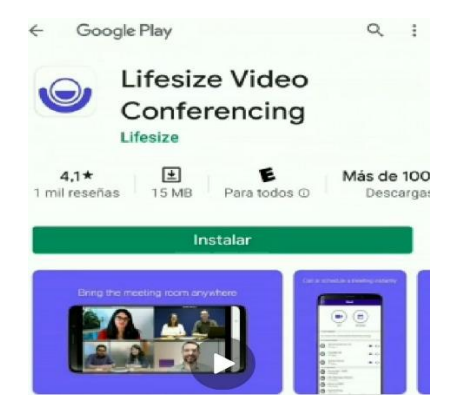

3. Luego dar click en la opción de abrir

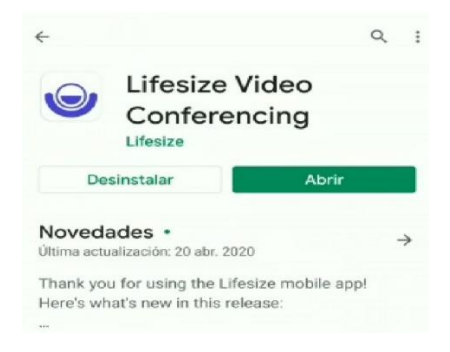

4. Aparece una imagen con el mensaje ¿Quieres que la app de **Lifesize**  realice la siguiente acción: tomar fotografías y grabar videos? Dar click en **Permitir** 

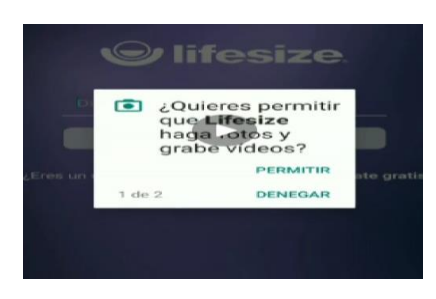

5. Después sale otra imagen con el mensaje ¿Quieres que la app de **Lifesize**  realice la siguiente acción: grabar audio? Dar click en **Permitir** 

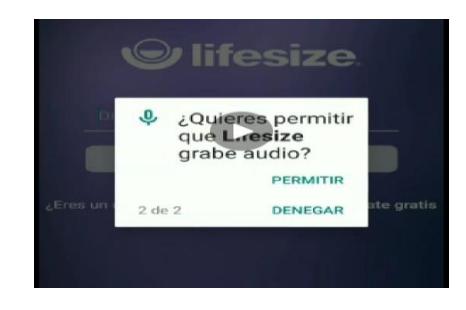

6. Posteriormente dar click en la opción **Regístrate gratis**

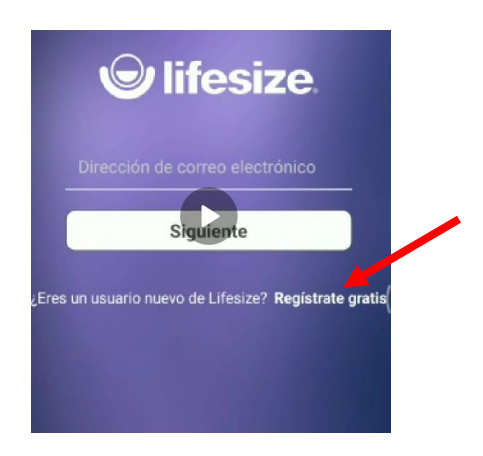

7. Ingresar datos en los campos requeridos: Nombres, Apellidos, Correo electrónico, Contraseña (No necesariamente la contraseña del correo, se puede crear una nueva) y dar click en **Registrar**

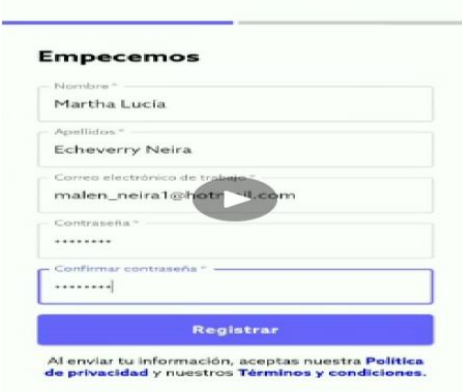

8. Después de registrarte sale un mensaje ¿Guardar información de inicio de sesión? Dar click en la opción **Recordar** o la opción que desee**.**

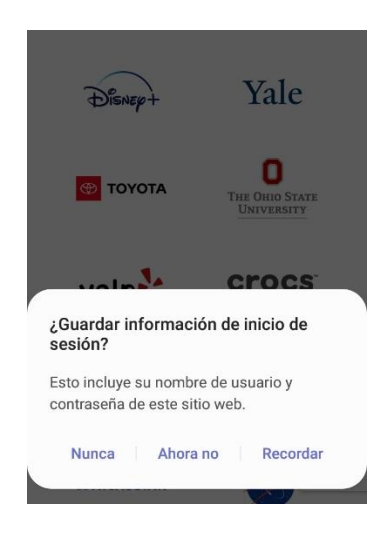

9. Cerrar ventanas e ir de nuevo a la aplicación instalada de **Lifesize**

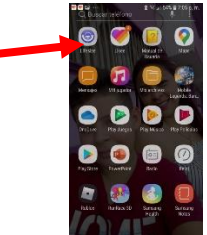

10.Abrimos la aplicación e ingresamos el correo electrónico y la contraseña que se registró anteriormente y le da click en **Iniciar sesión** 

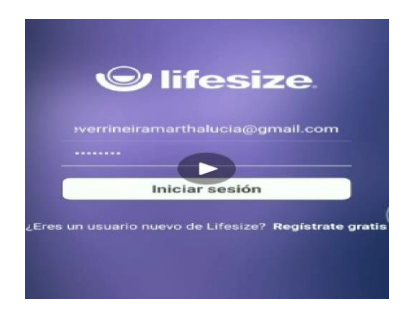

11.Sale un mensaje ¿Quieres que la app de Lifesize realice la siguiente acción: acceder a la ubicación de este dispositivo? Dar click en **Permitir**

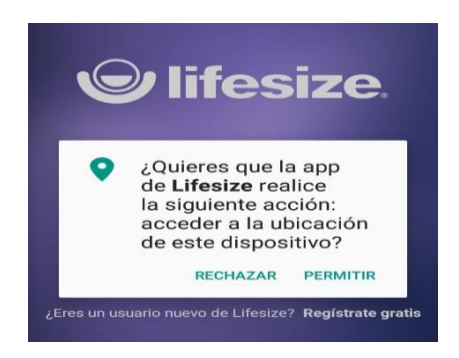

12.Aparece el pantallazo de **Prepárese para su reunión,** donde aparece dos menús: Uno con el símbolo de cámara para realizar una llamada nueva y el segundo símbolo de seleccionar reunión predeterminada y en la parte inferior de la pantalla aparecen las opciones de: micrófono, video, teléfono, grupo y puntos suspensivos.

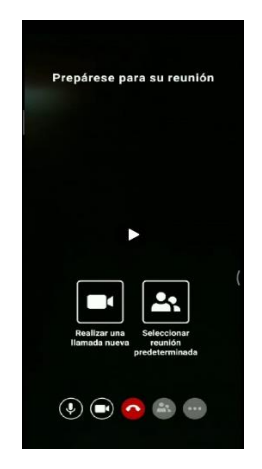

13.Dar click en realizar una llamada nueva o seleccionar reunión predeterminada, si se da click en la primera opción aparece el símbolo del reloj de arena donde aparece **Reunión de una sesión** dar click.

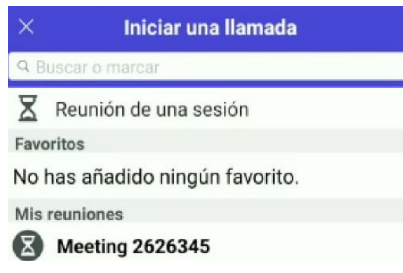

14.Esperar a que conecte la aplicación.

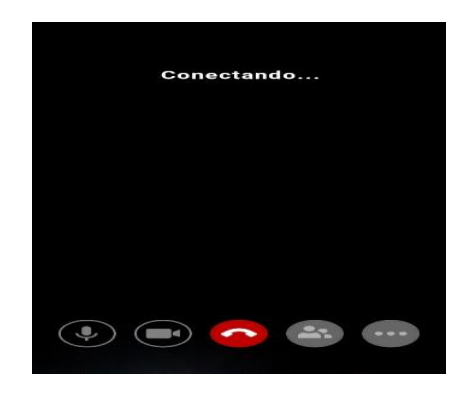

15.Luego de que se conecte, aparece un pantallazo donde dice **Eres el único participante en la sala de reuniones.** Dar click en la opción de grupo para invitar a los participantes.

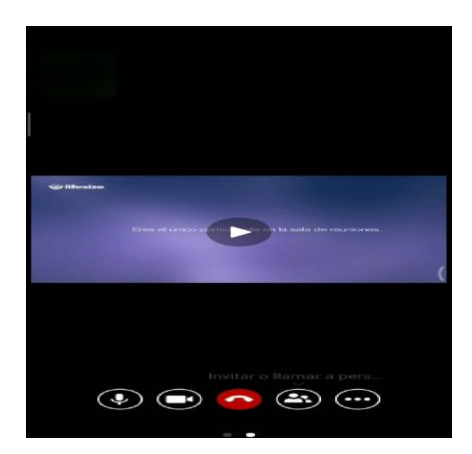

**NOTA***:* El video de la cámara del usuario y el audio del micrófono están activados de manera predeterminada, pero puede apagar su cámara y / o micrófono antes de realizar una llamada tocando los botones correspondientes en la parte inferior de la pantalla del dispositivo

16.Dar click en la opción de grupo que genera un código el cual da la posibilidad decompartir por WhatsApp.

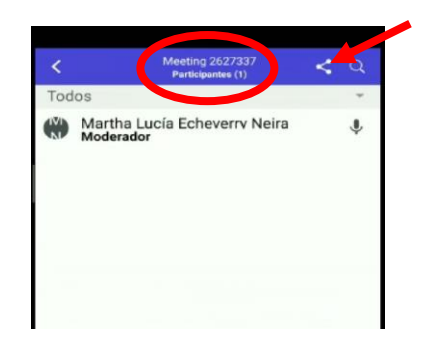

17.Se puede compartir con las personas que desee que participe de la reunión

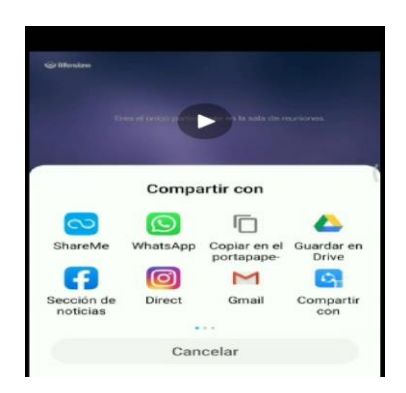

18.Luego de compartir el link de la reunión volvemos a la aplicación y le damos click en llamar de nuevo para iniciar la videoconferencia

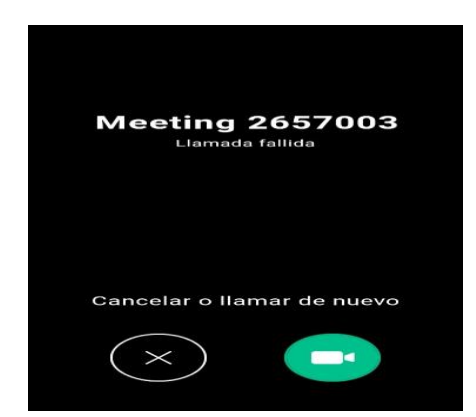

19.Para compartir archivos, fotos, la pantalla del celular o navegador web, debemos darle click en los tres puntos suspensivos que aparecen en el menú inferior de la pantalla

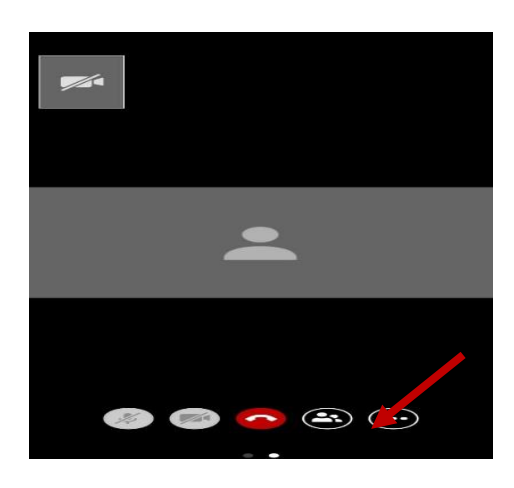

20.Después darle click en la opción **Iniciar presentación**

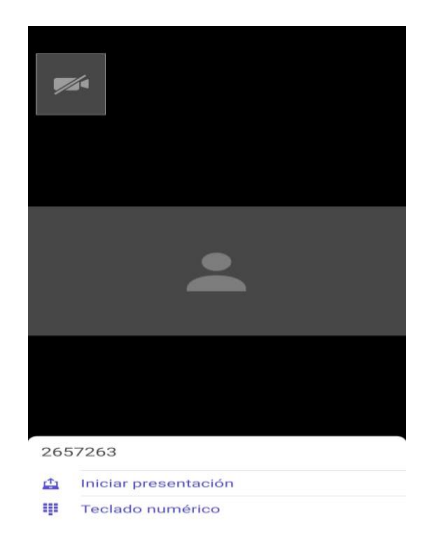

21.Luego de haberle dado click en **Inicar presentación** debemos darle click en **Iniciar ahora** 

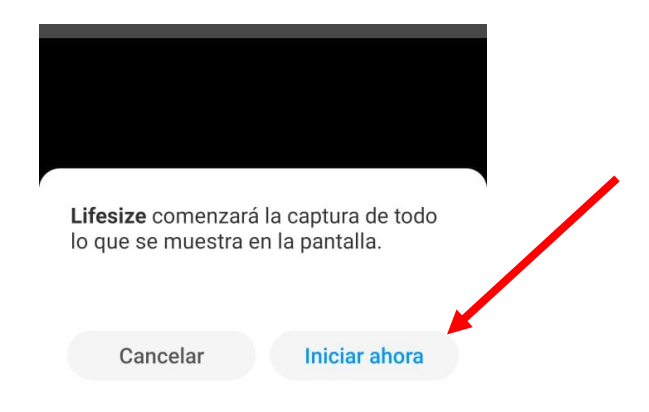

22.Finalmente tenemos las opciones de compartir y damos click en la que necesitemos.

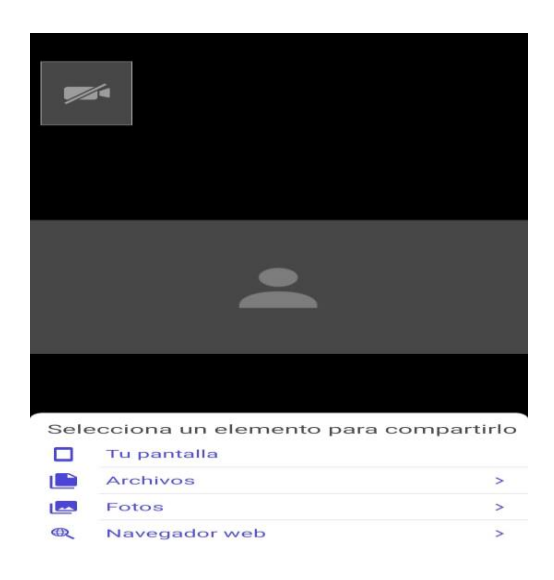

23.Para programar una videoconferencia damos click en la opción calendario y compartir por WhatsApp.

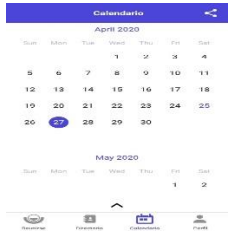

**24.NOTA:** Se puede generar otra videoconferencia con el mismo link generado.

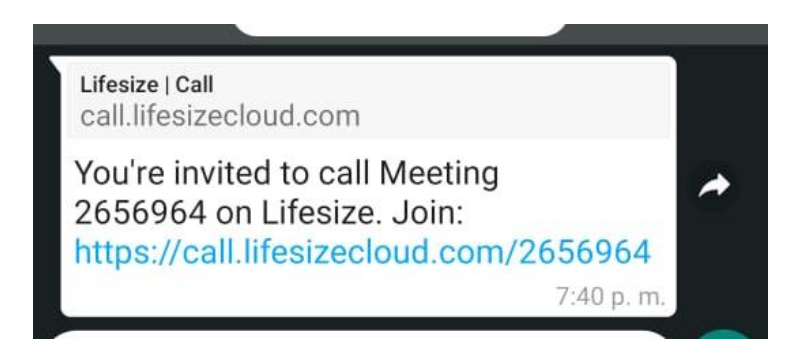

## **PARA CUANDO SE RECIBE EL LINK DE LA INVITACION Y CODIGO DE LA REUNION**

1. Ingresamos al link recibido de la invitación a la videoconferencia

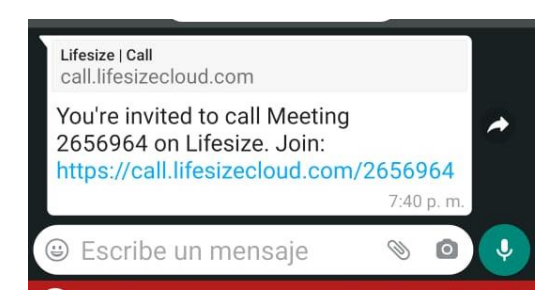

2. Esperamos a que conecte la llamada

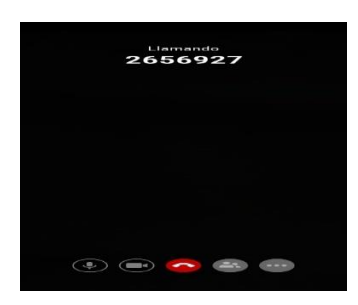

3. Esperamos a que entre a la reunión.

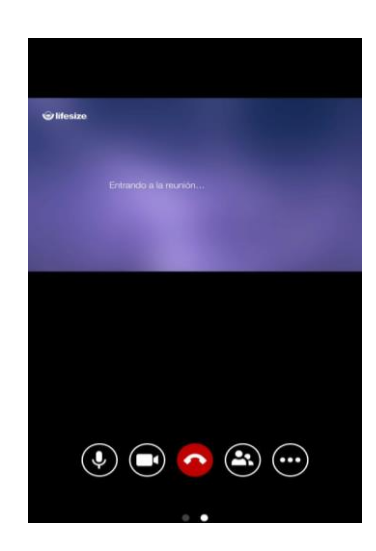

4. Luego de finalizar la llamada le damos click en perfil donde se despliega otro menú donde aparece la opción de cerrar sesión

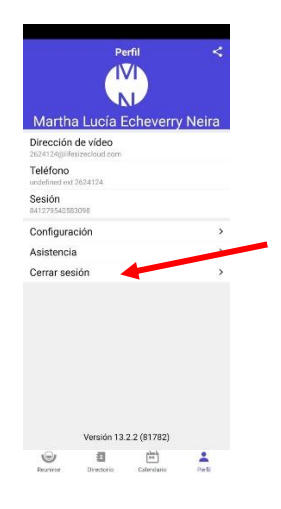

## **OTRAS OPCIONES DE VIDEOCONFERENCIA.**

## **Para hacer una llamada usando la lista de llamadas recientes:**

- 1. Ubique el contacto, el sistema de sala o la reunión en la lista de llamadas recientes.
- 2. A la derecha de la entrada, toca para llamar usando video o toca para llamar usando solo audio.

#### **Para unirse a una reunión activa:**

- 1. Localice la reunión a la que desea unirse en la lista de reuniones activas.
- 2. Toque el nombre para abrir la tarjeta de contacto.
- 3. Toque para unirse con video, toque para unirse solo con audio o toque para llamar utilizando el sistema de sala indicado (si corresponde).

## **Para hacer una llamada a un favorito:**

- 1. Localice el contacto, el sistema de sala o la reunión a la que desea llamar en Favoritos.
- 2. Toque el nombre para abrir la tarjeta de contacto.
- 3. Toque para llamar con video, toque para llamar solo con audio o toque para llamar utilizando el sistema de sala indicado (si corresponde).

## **Llamando desde el directorio**

#### **Para hacer una llamada usando la barra de búsqueda:**

- 1. Toque **Directorio** en el menú en la parte inferior de la pantalla de su dispositivo.
- 2. Escriba el nombre, número de teléfono o ID de la reunión a la que desea llamar en la barra de búsqueda.
- 3. Cuando el contacto, el sistema de sala o la reunión aparece en los resultados de búsqueda, toque el nombre para abrir la tarjeta de contacto.
- 4. Toque para llamar con video, toque para llamar solo con audio o toque para

llamar utilizando el sistema de sala indicado (si corresponde).

## **Para llamar a cualquier contacto, sistema de sala, reunión o favorito:**

- 1. Toque Directorio en el menú en la parte inferior de la pantalla de su dispositivo.
- 2. Vea contactos, sistemas de sala, reuniones o favoritos tocando el símbolo correspondiente en el menú de navegación superior.
- 3. Desplácese para encontrar el destinatario deseado de su llamada, luego toque para abrir la tarjeta de contacto.
- 4. Cuando el contacto, el sistema de sala o la reunión aparece en los resultados de búsqueda, toque el nombre para abrir la tarjeta de contacto.
- 5. Toque para llamar con video, toque para llamar solo con audio o toque para llamar utilizando el sistema de sala indicado (si corresponde).

## **Llamando desde tu calendario**

#### **Para hacer una llamada o unirse a una reunión programada de Lifesize desde su calendario conectado:**

- 1. Toque **Calendario** en el menú en la parte inferior de la pantalla de su dispositivo.
- 2. Localice la reunión de Lifesize deseada. Para hacerlo, puedes:
	- o Deslice hacia arriba o hacia abajo para desplazarse por los eventos programados del calendario.
	- o Toque una fecha disponible en la parte superior de la pantalla, luego deslice para desplazarse.
	- o Mantenga presionado el manillar gris, deslice hacia abajo para abrir el calendario completo, luego toque una fecha del calendario.
- 3. Toque el nombre de la reunión de Lifesize para abrir su tarjeta de contacto.
- 4. Toque para llamar con video, toque para llamar solo con audio o toque para llamar utilizando el sistema de sala indicado (si corresponde).

## **PARA INGRESAR A LIFESIZE DESDE LA PC**

1. Buscamos en Google LIFESIZE PARA PC ó pegar el link de invitación en el navegador

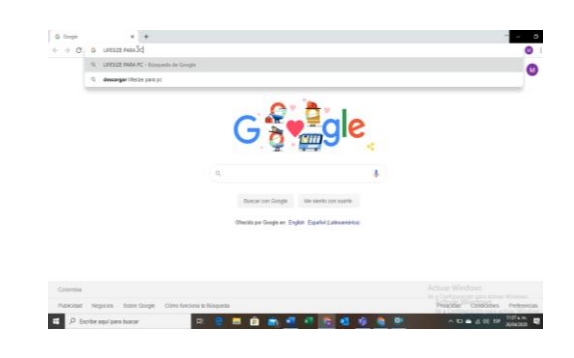

2. Dar click en el primer link que aparece en el buscador

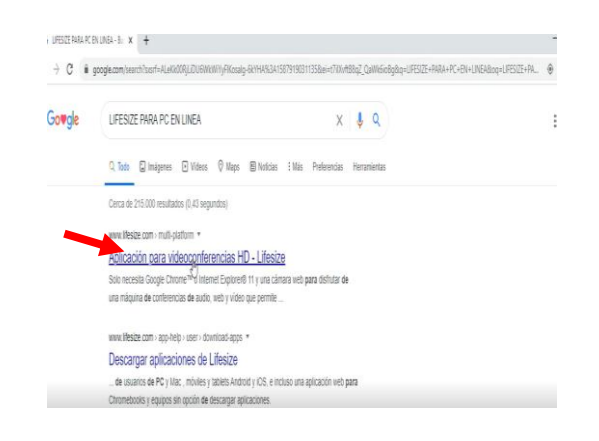

3. Luego damos click en **Pruébalo gratis**

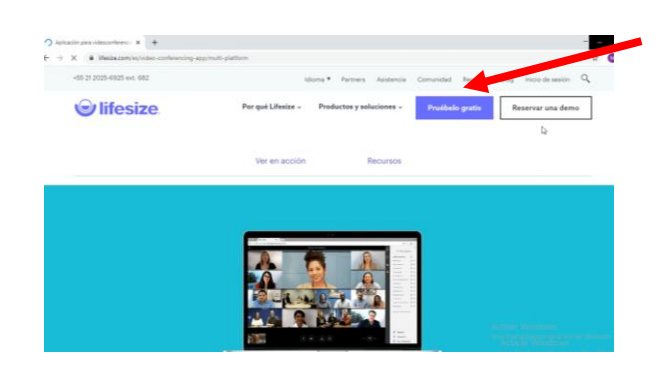

4. Ingresamos los datos en los campos requeridos y por ultimo registrar

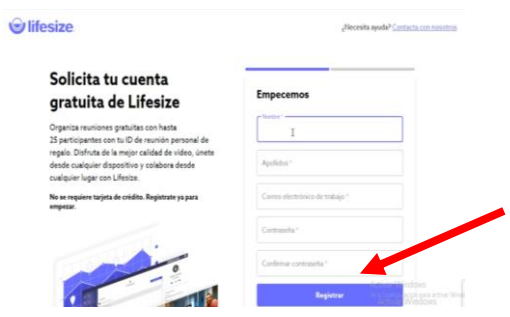

5. Luego de haber registrado nuestros datos, volvemos a la página inicial de Lifesize y le damos click en **Iniciar sesión** 

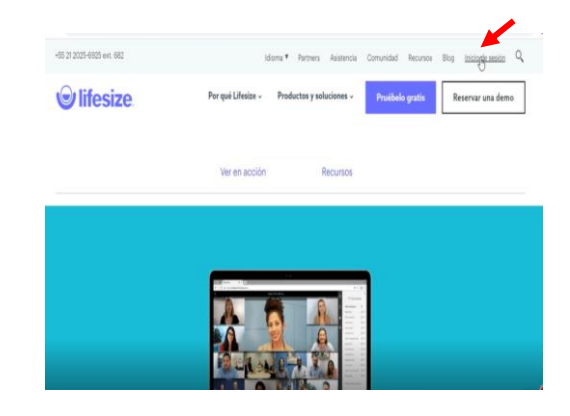

6. Registramos nuestro correo y contraseña diligenciado en el registro anteriormente y le damos click en **Iniciar sesión** 

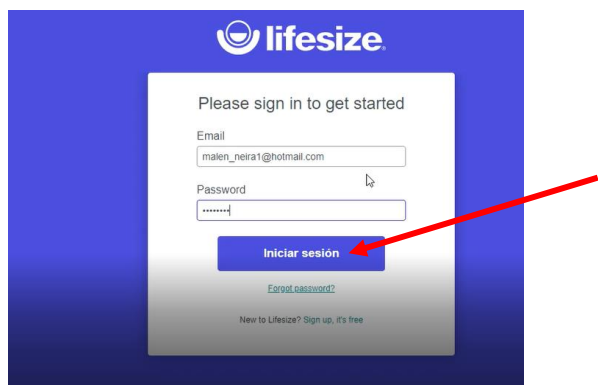

7. Luego de haber iniciado sesión le damos click en permitir los accesos de cámara y audio.

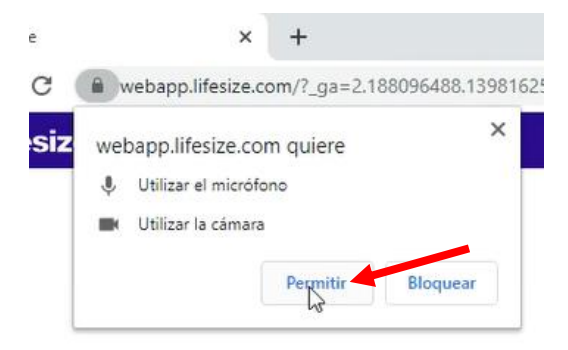

8. Para realizar una llamada le damos click en el ícono de llamada

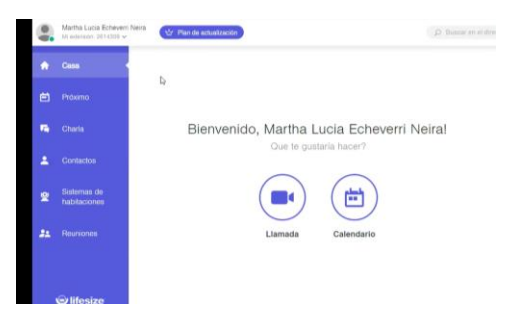

9. Le damos click en **Nueva reunión única** 

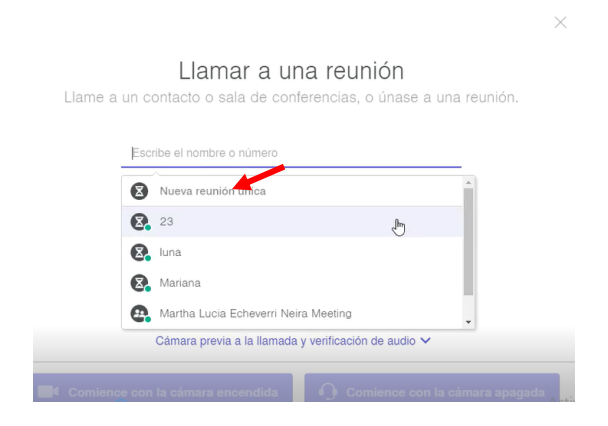

10.Ingresamos el nombre de la reunión y el código de acceso (cualquier número) y le damos click en **Próximo** 

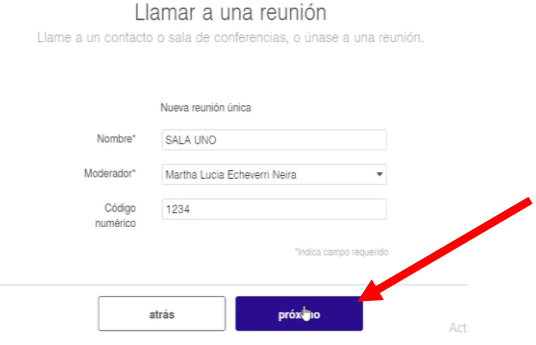

11.Le damos click en **Comience con cámara encendida** o **Comience la Cámara apagada (**dar click en lo que desee)

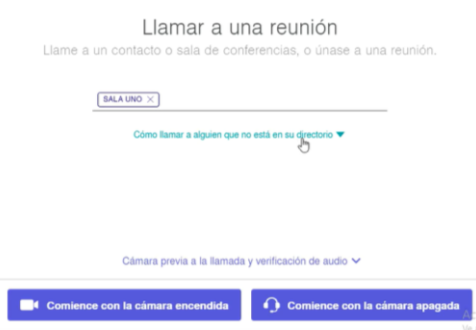

12.Después ingresamos el código de la reunión y anexamos al final la tecla numeral

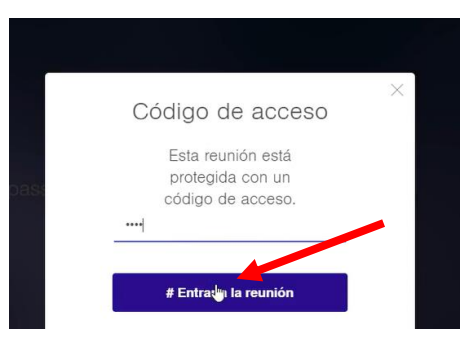

13.Para compartir el link de la videollamada le damos click en **Invitar por correo electrónico** o en copiar link

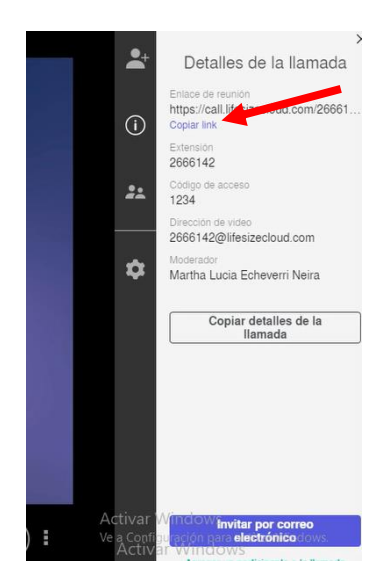

#### **PARA CUANDO SE RECIBE EL LINK PARA INGRESAR A LA VIDEOCONFERENCIA DESDE PC**

1. Ingresamos el link que nos han enviado para participar de la reunión

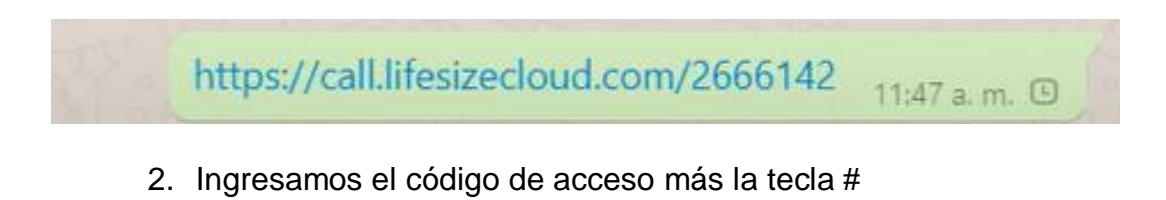

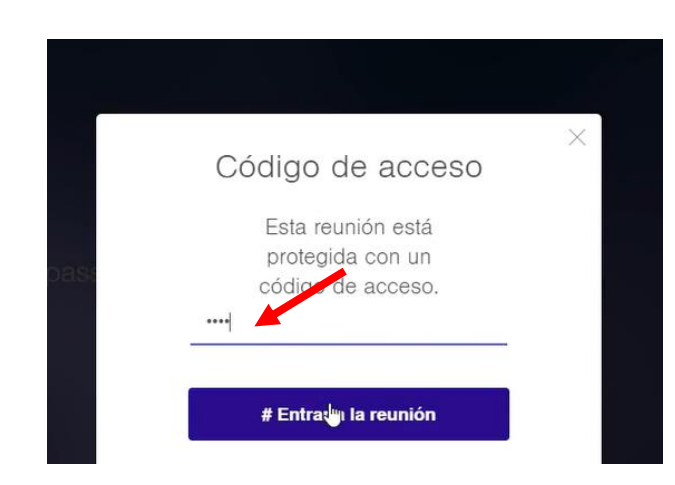